# <span id="page-0-0"></span>**IZPlot User Guide**

Find more information about the product on our website: <http://www.digiinfo.com>

Digital Information Vulkanstrasse 120 CH-8048 Zurich Switzerland

© Copyright by Digital Information Ltd. 2004 - 2022

The copyright for this technical documentation remains with Digital Information

All rights, including reproduction and distribution rights as well as translation rights, are reserved. No part of the documentation may be reproduced in any form (printing, photocopying, microfilm or other process) without written permission, nor may it be stored, processed, reproduced or distributed using electronic systems.

Every misuse is punishable and requires restitution of damages.

International Cooperation for Integration of Processes in Prepress, Press and Postpress, CIP4, Job Definition Format, JDF and the CIP4 logo are trademarks of CIP4.

Ghostscript PostScript: Portions Copyright © 1998/2022 Artifex Software, Inc.,This software is based in part on the work of the Independent JPEG Group. Portions Copyright © 2001 URW++. Portions Copyright © 2005 LuraTech Imaging GmbH. All Rights Reserved.

Other brand or product names are the registered trademarks or trademarks of their respective holders. Artifex, the Artifex logo, Ghostscript, the Ghostscript logo, are registered trademarks of Artifex Software, Inc. PostScript is a trademark of Adobe Systems Incorporated.

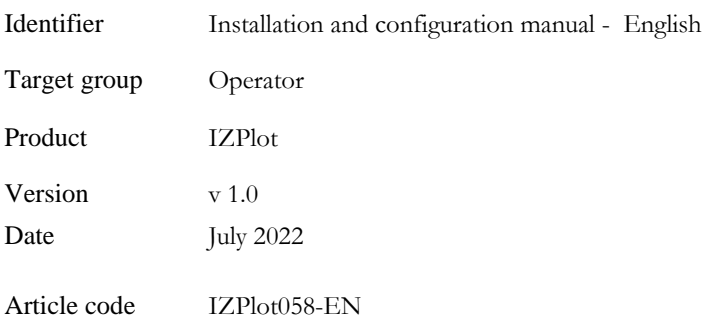

### **Table of contents**

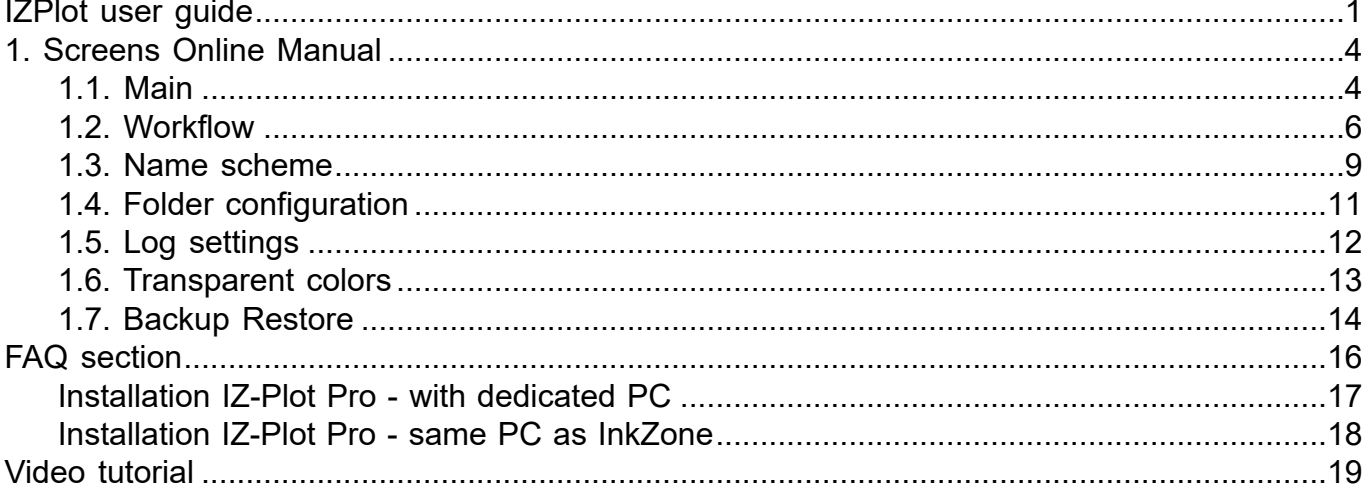

# <span id="page-3-0"></span>**1. Screens Online Manual**

#### <span id="page-3-1"></span>**1.1. Main** S **Job progress** Job progress  $\blacksquare$ Status Job name Date/Time▲ Config Scheme 2022/06/16  $\overline{\mathbf{x}}$ Bellevue Apetheke Broschüre A6\_02W pdf Standard 06:18:25  $\overline{\mathbf{o}}$ Job status filter  $\overline{2}$ 2022/06/16 DipcoPoster\_Format\_102\_and\_105 pdf Standard 念 06:16:46 ▲ 2022/06/16 Job list 47082 met2-A ppf Standard 03:37:37 2022/06/16 47082 met1-A Standard ppf 03:37:28 2022/06/16 47082 met2-A ppf Standard 03:33:33 2022/06/16 47082 met1-A Standard ppf 03:33:24 Help 2022/06/16 47082 met2-A ppf Standard 03:22:03 ⊙ 2022/06/16 System info  $\overline{5}$ 47082 met1-A ppf Standard 03:21:54 2022/06/16 47082 met2-A ppf Standard Configuration -6 ö  $v8.0.4.3$  3333

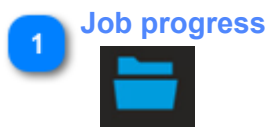

 $\overline{2}$ 

Access the current job list and display current activities.

#### **Job status filter**

Display jobs by their status.

#### Status

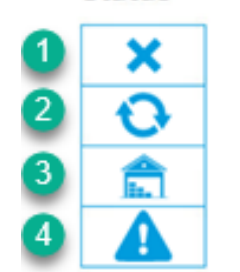

1) clear filter and show all jobs

2) Job in progress

3) Processed jobs

4) Error jobs

#### **Job list** 3

Job list with detailed information. Click on the column name to change the sorting from ascending / descending and vice versa.

# IZPlot **Digital Information**

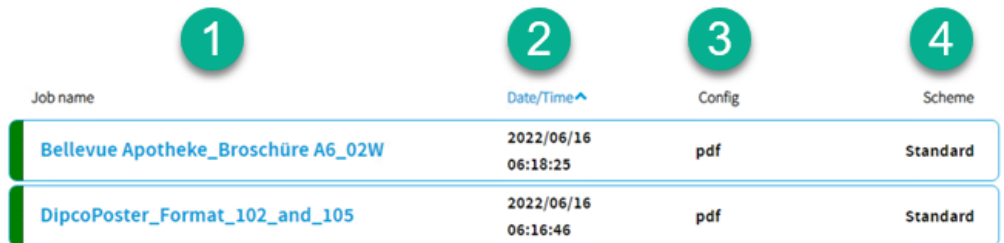

- 1) Job name
- 2) Date and time
- 3) Workflow name
- 4) Name scheme setup used by the workflow

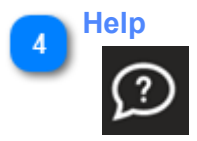

Context sensitve help. Click on it to display the help page for the current UI page.

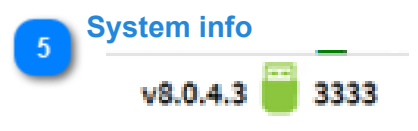

Sofware version with dongle ID. Click on the dongle icon to show further information about the current license. From here, load a new license or access the about dialog.

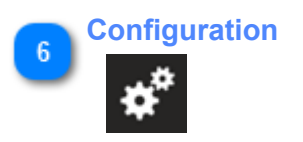

Change to the configuration area.

### <span id="page-5-0"></span>**1.2. Workflow**

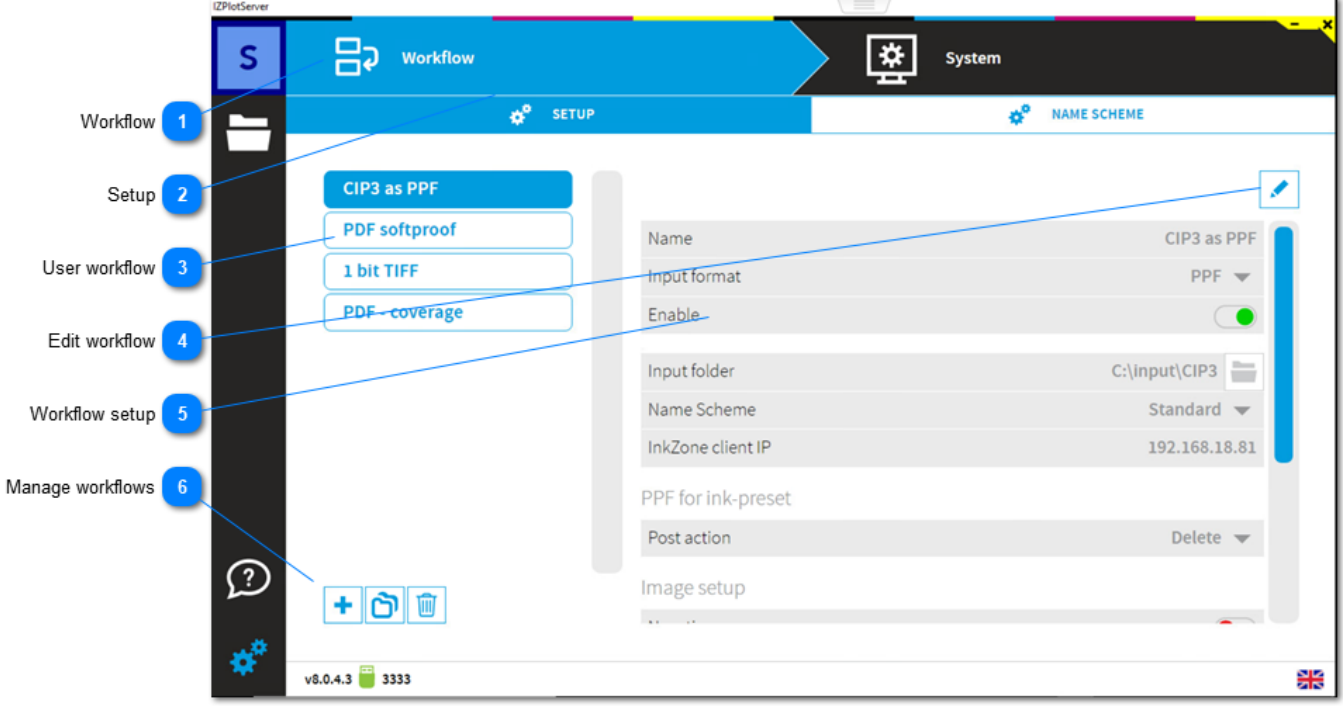

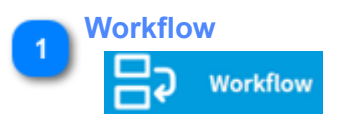

Access the workflow settings from here.

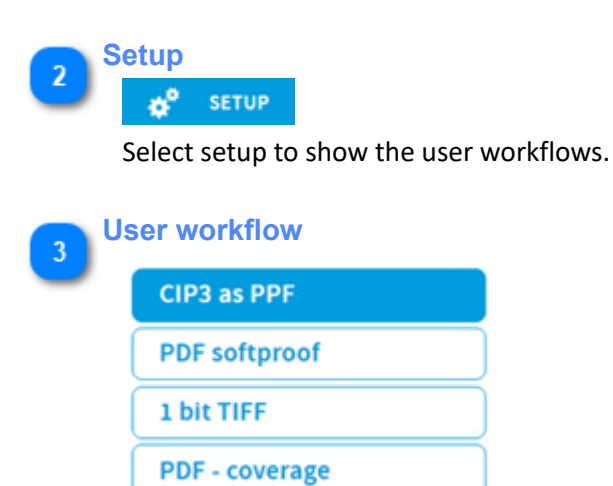

List of the user workflows. Each workflow is defined by an input format (PDF, PPF or TIFF), a source and destination folder and further settings. See details in the workflow settings.

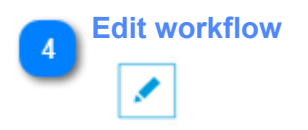

Enable edit of the current selected workflow.

**Workflow setup**

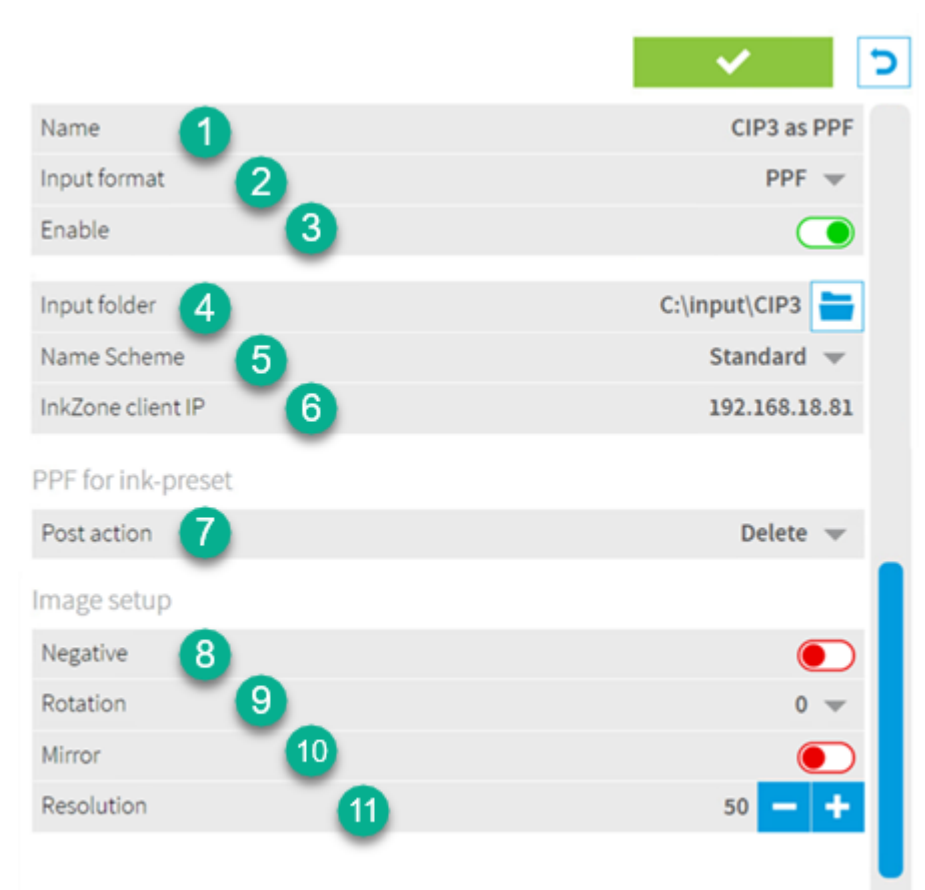

- 1) Workflow name
- 2) Select the input data format: PPF, PDF or TIFF
- 3) Enable the workflow. Job in input folder are processed immediately.
- 4) Select the source folder for the PPF, PDF or TIFF

5) Select the name scheme. A name scheme identifies the job name, page number, side etc from the file name.

- 6) Destination PC where InkZone is installed
- 7) Select what should happen with the input data file after the job is processed.

8) When the input image data is negative (image after processing is pitch black), enable the negative button.

9) Rotate the input image by 90, 180 and 270 degrees

- 10) When the input image data is mirrored (text is there but not readable), enable the mirror button.
- 11) Change the image resolution used for InkZone.

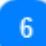

**Manage workflows**

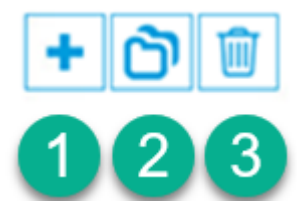

- 1) Add a new workflow
- 2) Duplicate a workflow
- 3) Delete a workflow

#### <span id="page-8-0"></span>**1.3. Name scheme**

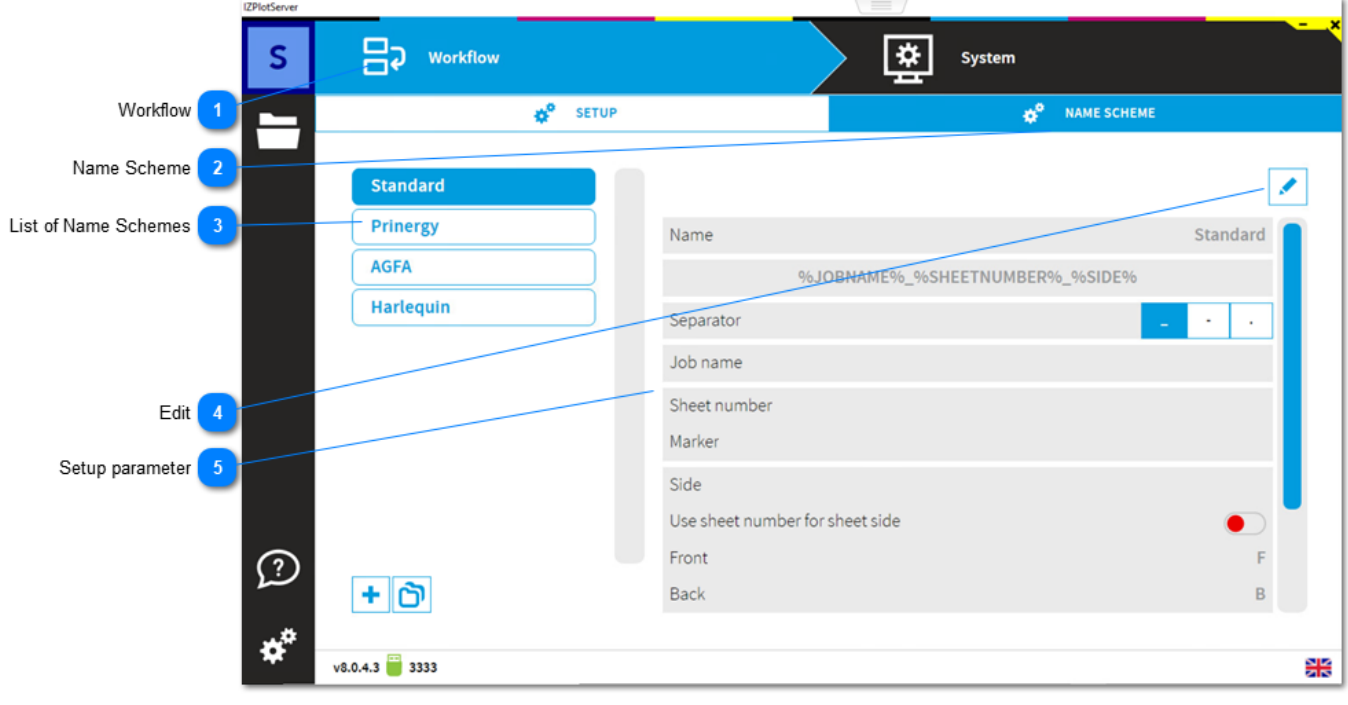

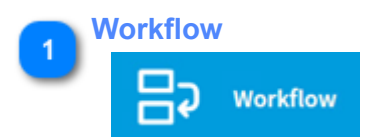

Access the Name Scheme settings from here.

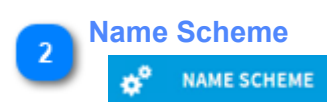

Select Name Scheme to show the user defined Name Schemes.

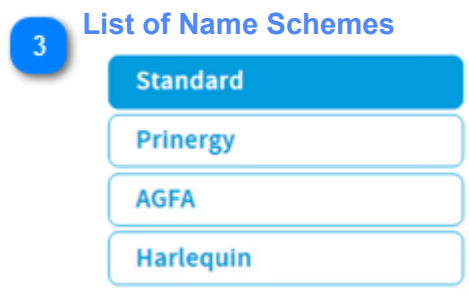

The individual Name Schemes are accessible from the list.

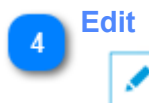

Enable edit of the current selected Name Scheme.

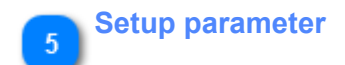

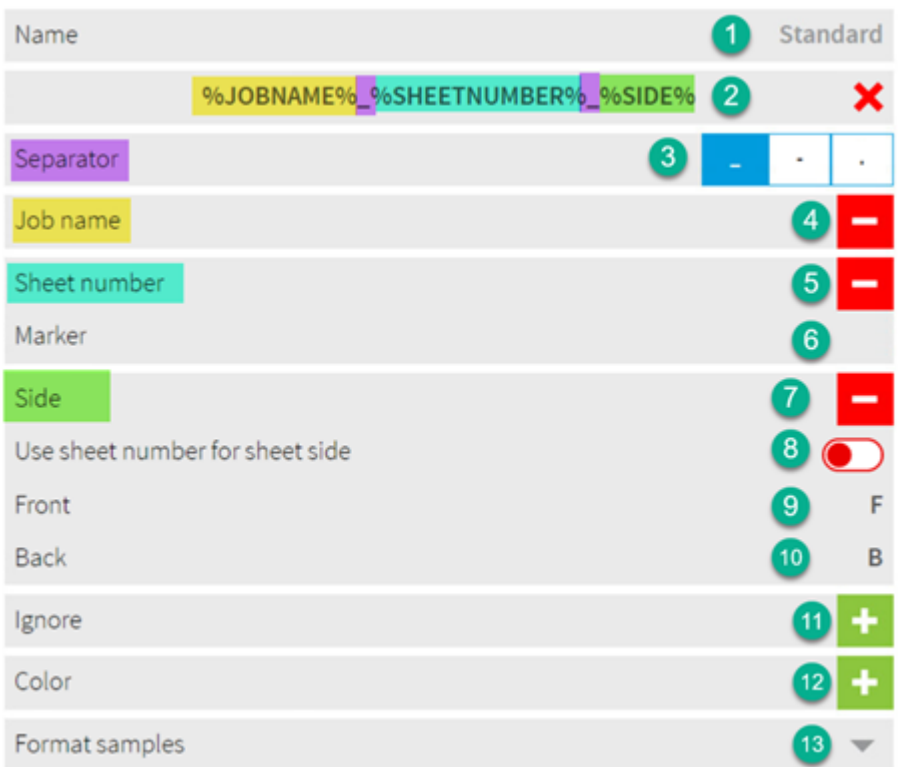

1) Define a name for the Name Scheme

2) Preview of an universal job name created by the settings below

3) Separator character between the items

4) Job name, appears in the preview (nr 2) at the selected position as %JOBNAME%

5) Sheet number, appears in the preview (nr 2) at the selected position as %SHEETNUMBER%

6) Setup the sheet number preceding character, can be empty

7) Print side, appears in the preview (nr 2) at the selected position as %SIDE%. See further setting nr 9 and nr 10.

8) Use the option when there is no side indicator in the job name itsefl but the sheet number clearly identifies the front and the back side. E.g uneven sheet number is a FRONT and an even numbers is BACK side.

9) Typically for front is a F or FRONT

10) Typically for back is a B or BACK

11) Part at the end of the job name which should be ignored. Appears in the preview (nr 2) as %IGNORE %.

12) When the input format is TIFF, setup a color indicator for the separation, like "\_Black", "\_Cyan" etc or "\_K", "\_C".

13) Select a name scheme from a list of predefined samples:

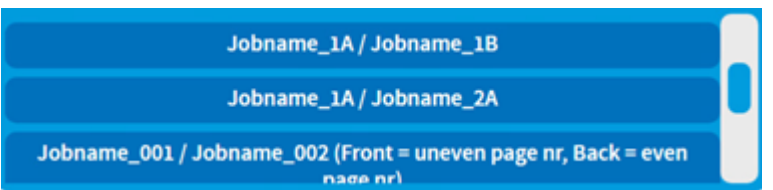

### <span id="page-10-0"></span>**1.4. Folder configuration**

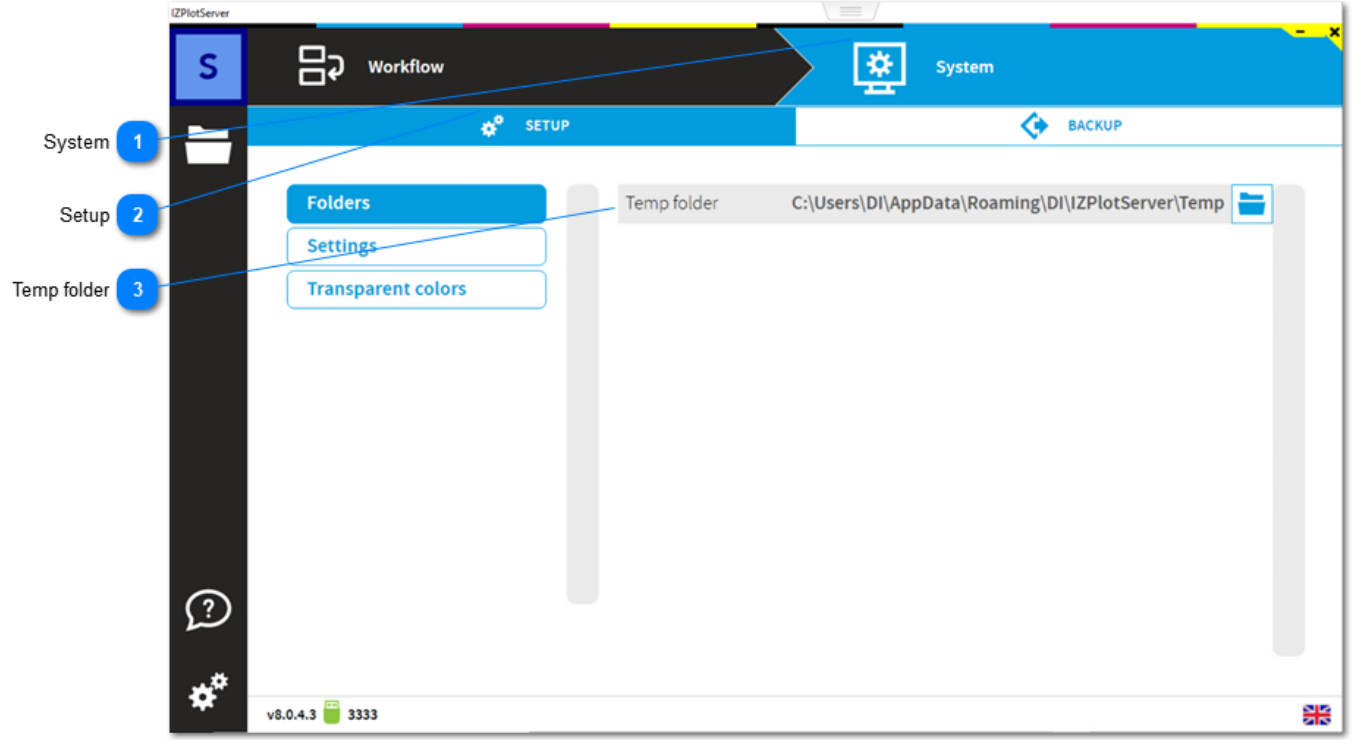

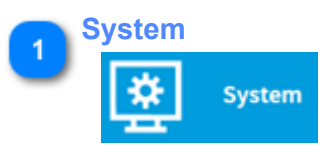

Access the Folders, Settings and Transparent Colors setup from here.

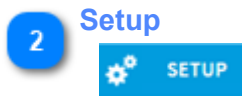

Select Setup to show the settings for Folders, Settings and Transparent Colors

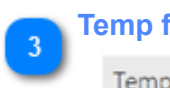

#### **Temp folder**

Temp folder

Select a folder for the temporary files.

# <span id="page-11-0"></span>**1.5. Log settings**

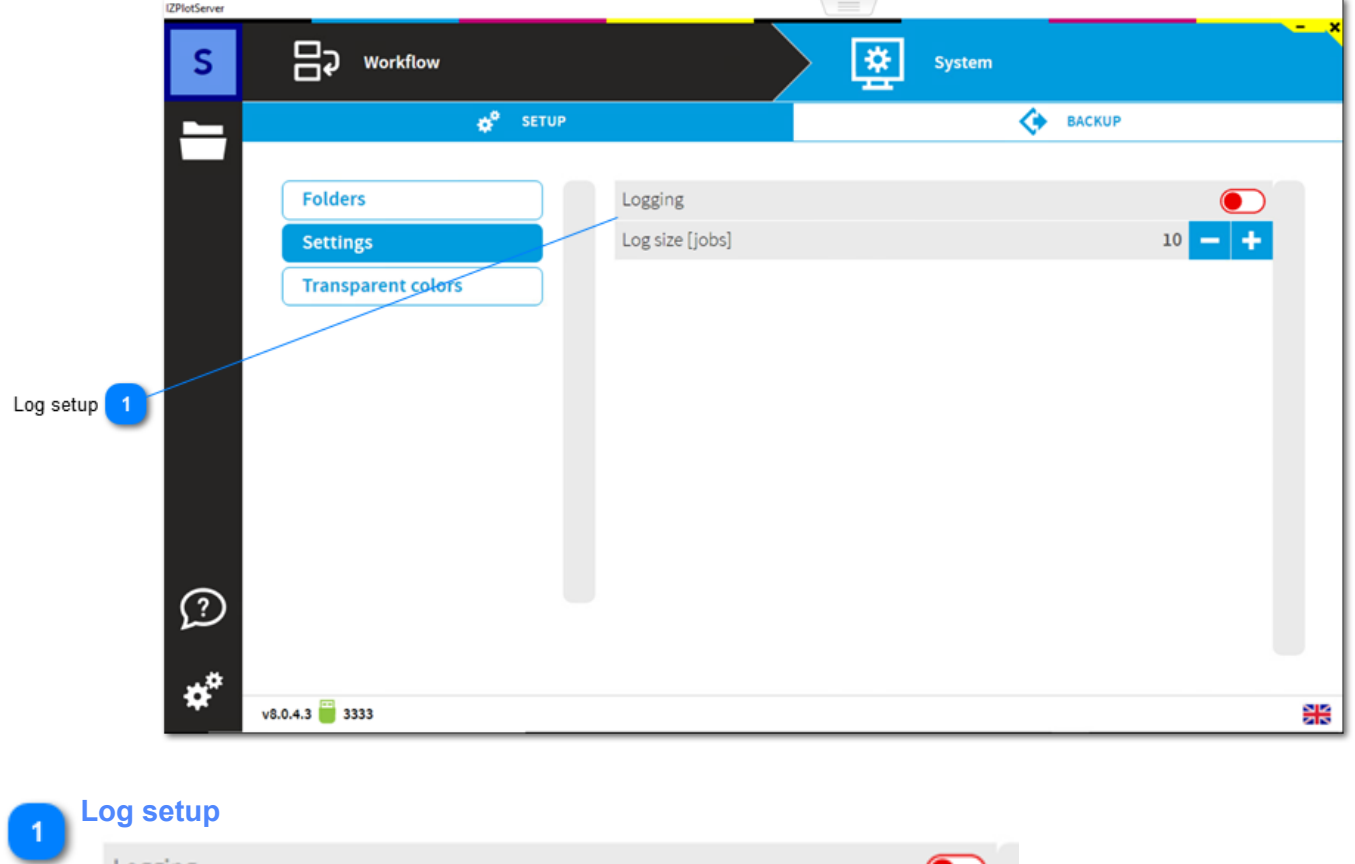

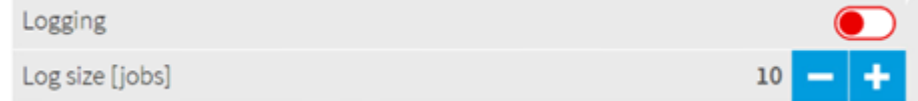

Enable process logging here. Choose how many jobs are kept before the oldest one is delted.

### <span id="page-12-0"></span>**1.6. Transparent colors**

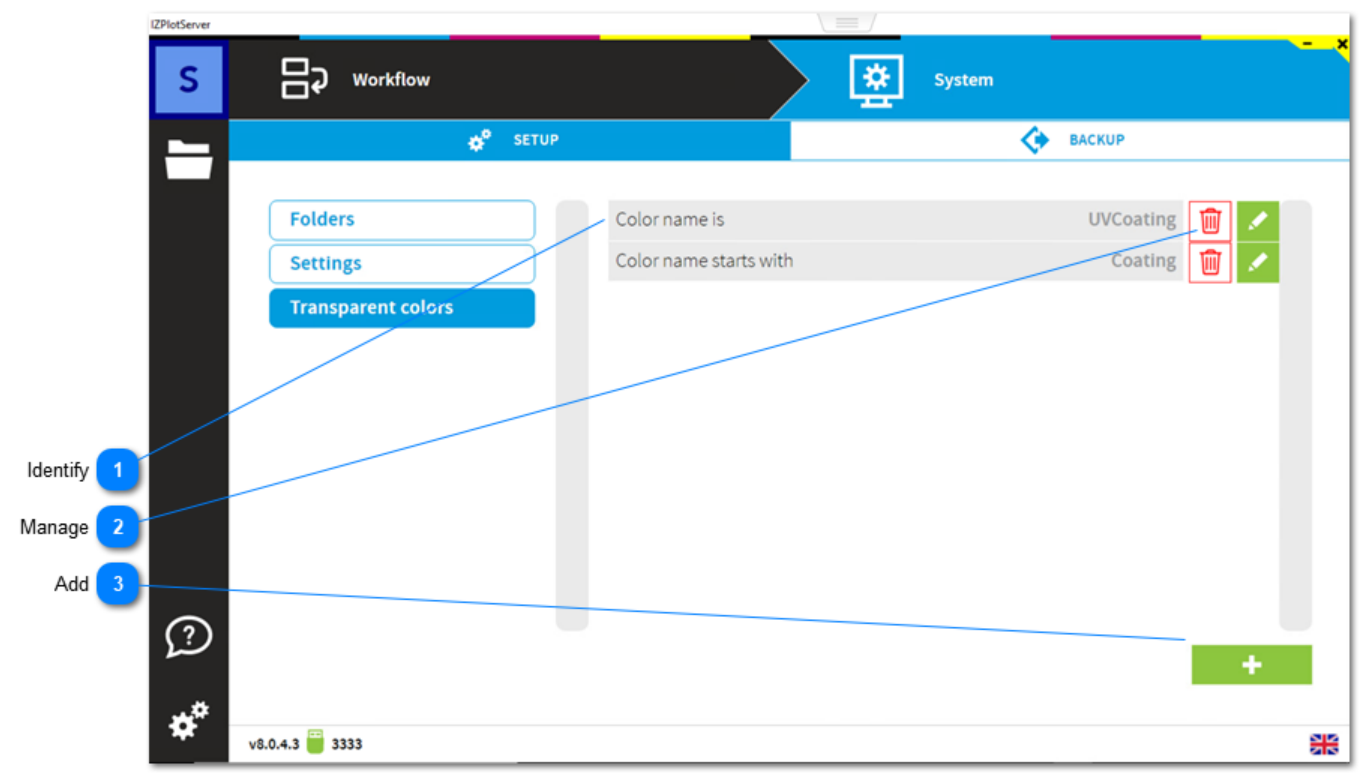

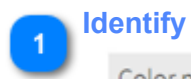

# Color name is

Select from here how a transparent color is identified. It can be from: 1) from its full name

- 2) start with
- 3) ends with

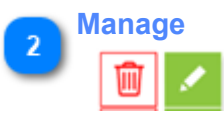

Delete or edit a transparent color setting from here.

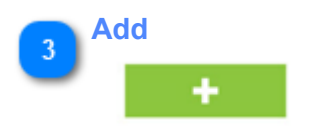

Add a new identifier

## <span id="page-13-0"></span>**1.7. Backup Restore**

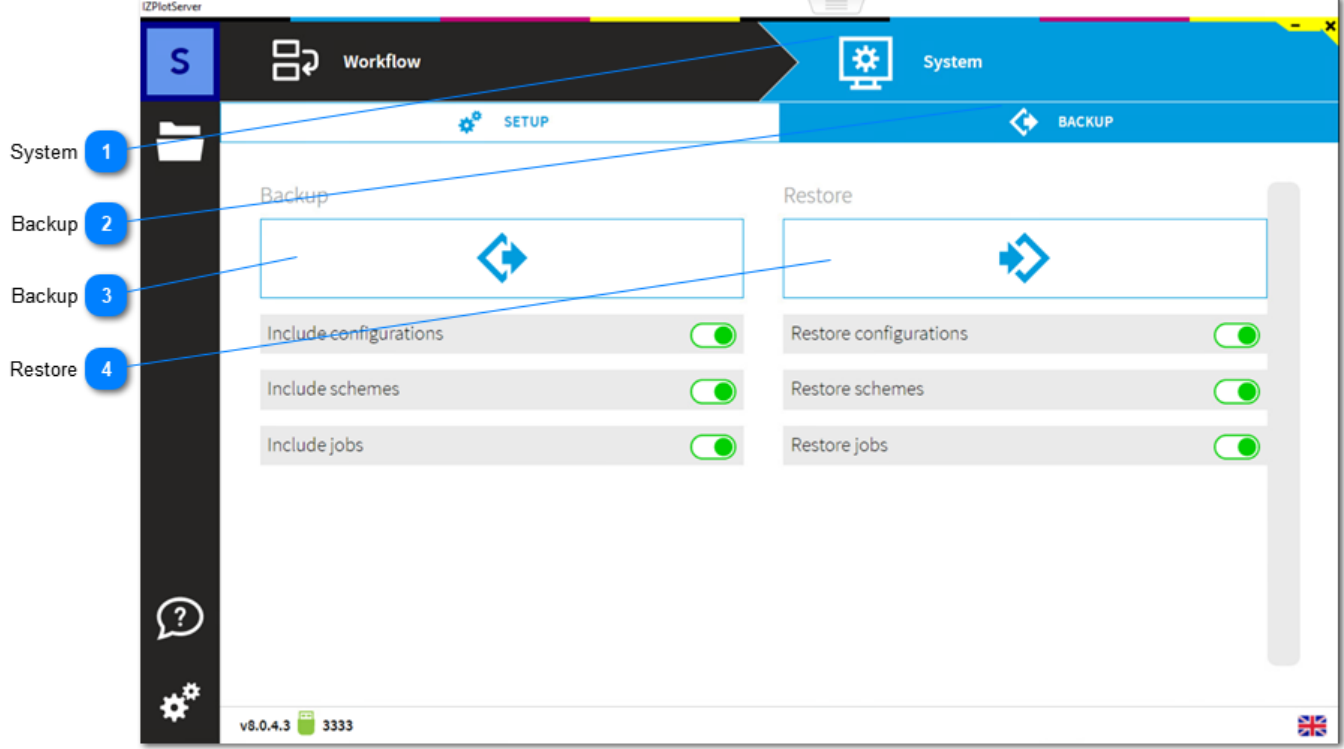

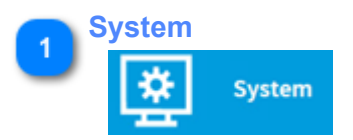

Access the Backup and Restore feature from here.

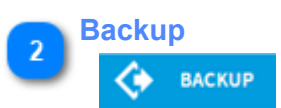

Select Backup to show the Backup, Restore feature.

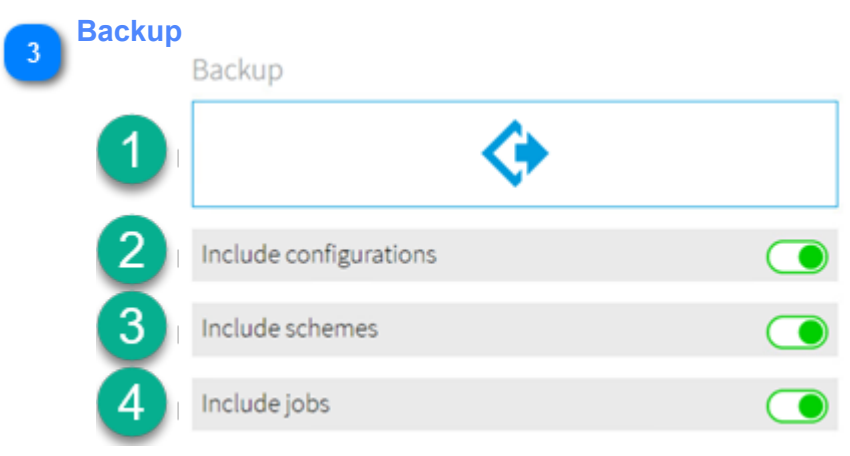

- 1) Toggle the option below and then start the backup from here
- 2) Option: backup the software configuration
- 3) Option: backup the Name Schemes
- 4) Option: backup the prepress jobs

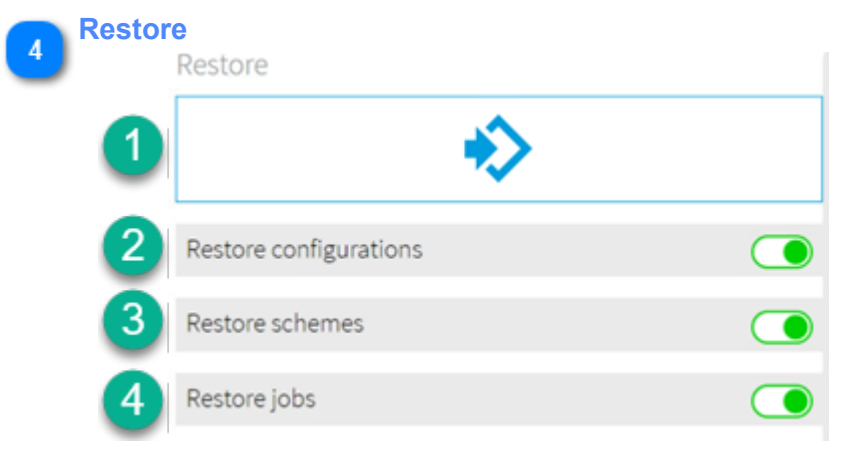

- 1) Toggle the option below and then start the restore from here
- 2) Option: restore the software configuration
- 3) Option: restore the Name Schemes
- 4) Option: restore the prepress jobs

#### <span id="page-15-0"></span>**FAQ section**

Find here a collection of frequently asked questions.

#### **Installation and Maintenance**

**[Installation IZ-Plot Pro - with dedicated PC](#page-16-0) [Installation IZ-Plot Pro - same PC as InkZone](#page-17-0)**

### <span id="page-16-0"></span>**Installation IZ-Plot Pro - with dedicated PC**

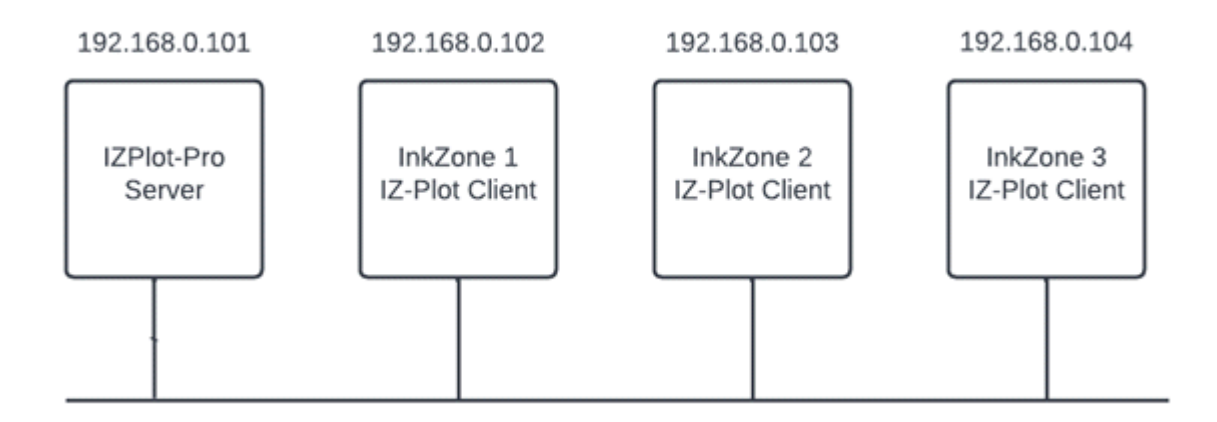

- 1. Download and install IZ-Plot Server Pro on a dedicated workstation
- 2. Download and install IZ-Plot Client on the InkZone workstation
- 3. Setup a worflow: [1.2. Workflow](#page-5-0)
- 4. Create a name scheme to match the file names from your workflow: [1.3. Name scheme](#page-8-0)
- 5. Configure the press dimension in InkZonePerfect 8. Go to Settings, Printing Conditions, Press. Then select CIP3:

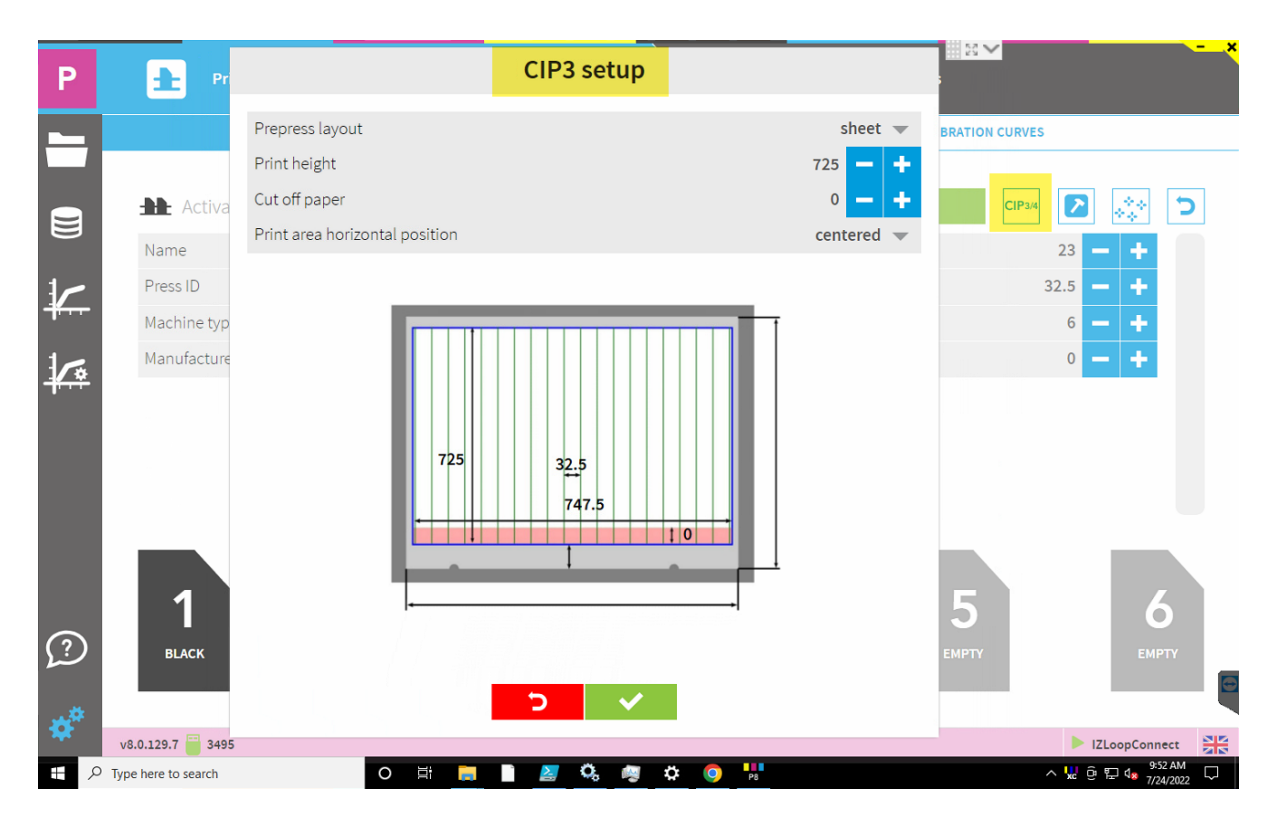

6. Open the IZPlot Client UI with a right mouse click on the IZ**P**lot **C**lient icon:

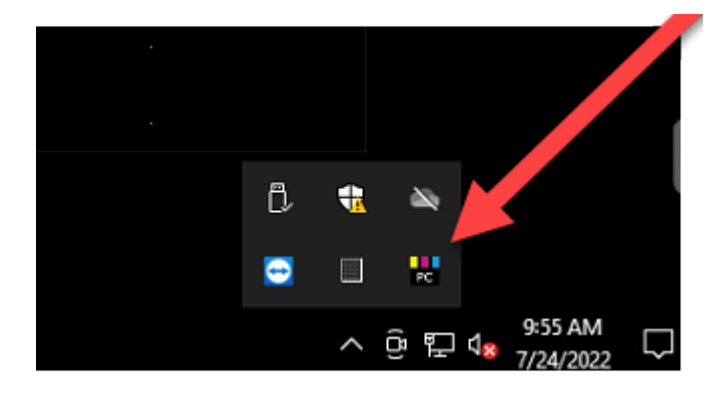

#### 7. Start IZ-Plot Client

**Philadised** 

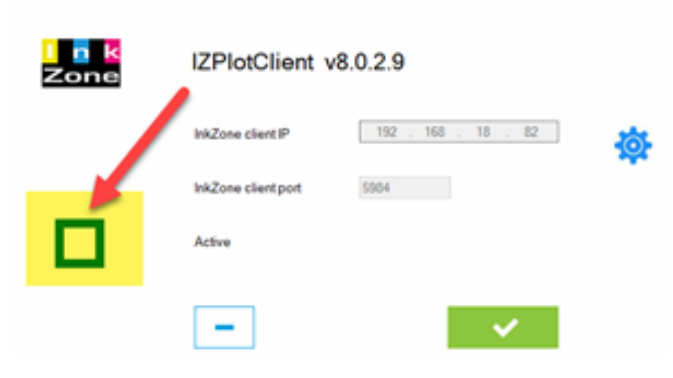

8. Finish

#### <span id="page-17-0"></span>**Installation IZ-Plot Pro - same PC as InkZone**

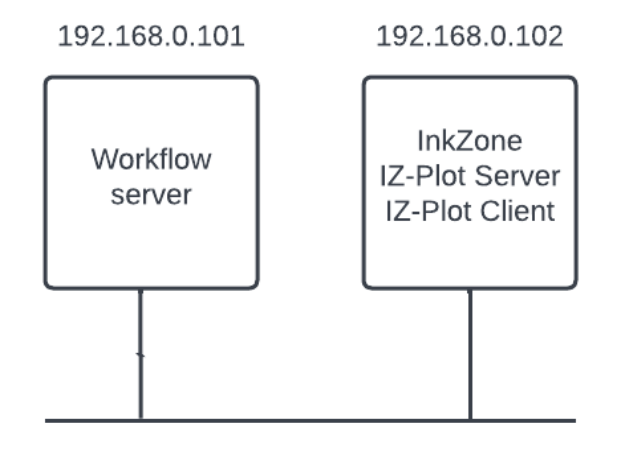

- 1. Download and install IZ-Plot Server Pro on the InkZone workstation
- 2. Download and install IZ-Plot Client on the InkZone workstation
- 3. Setup a worflow: [1.2. Workflow](#page-5-0)
- 4. Create a name scheme to match the file names from your workflow: [1.3. Name scheme](#page-8-0)
- 5. Configure the press dimension in InkZonePerfect 8. Go to Settings, Printing Conditions, Press. Then select CIP3:

# IZPlot **Digital Information**

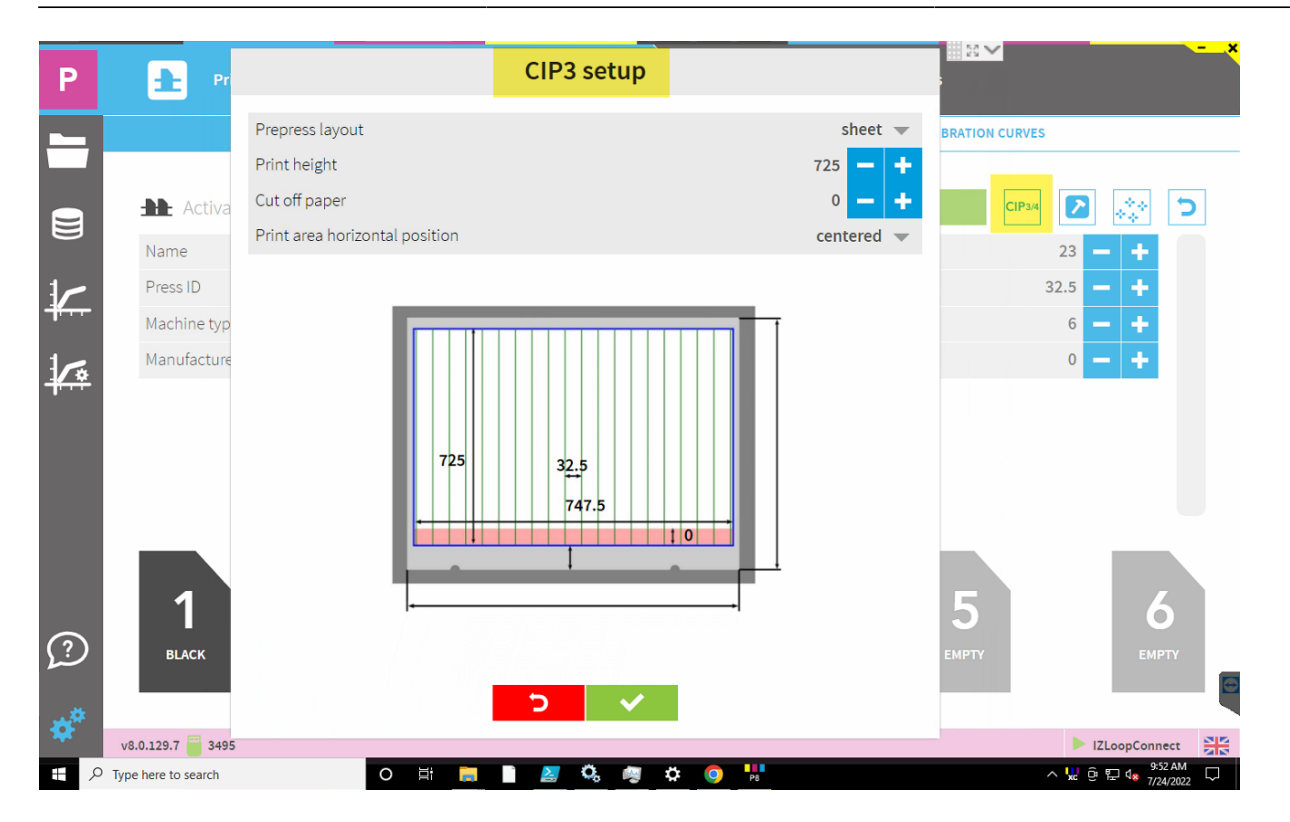

6. Open the IZPlot Client UI with a right mouse click on the IZ**P**lot **C**lient icon:

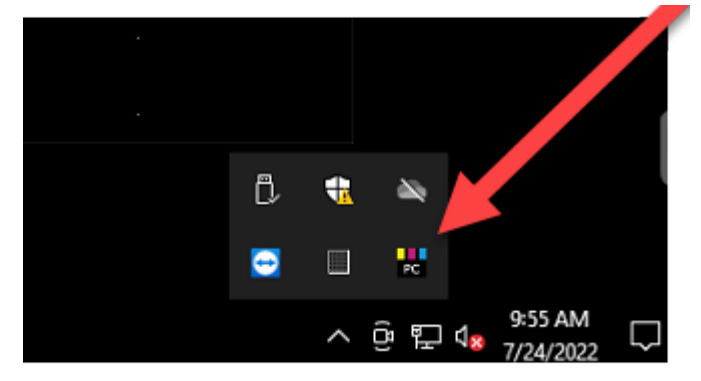

#### 7. Start IZ-Plot Client

(2PlotClient -

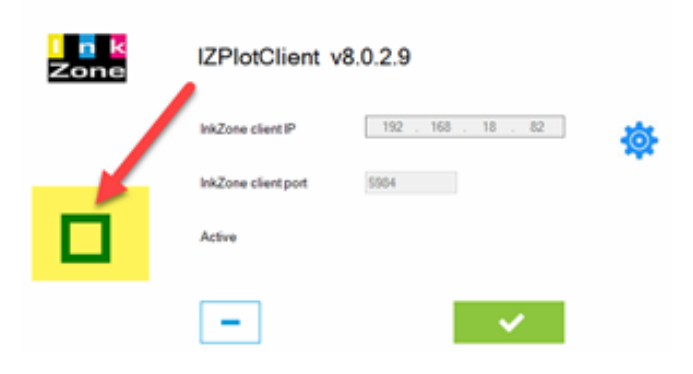

8. Finish

-

### <span id="page-18-0"></span>**Video tutorial**